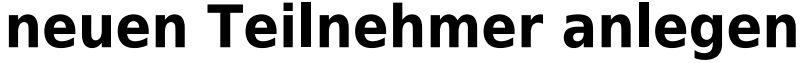

Ein neuer Teilnehmer lässt sich direkt über den Button Neuer Teilnehmer oder über die Leiste Bearbeiten erstellen.

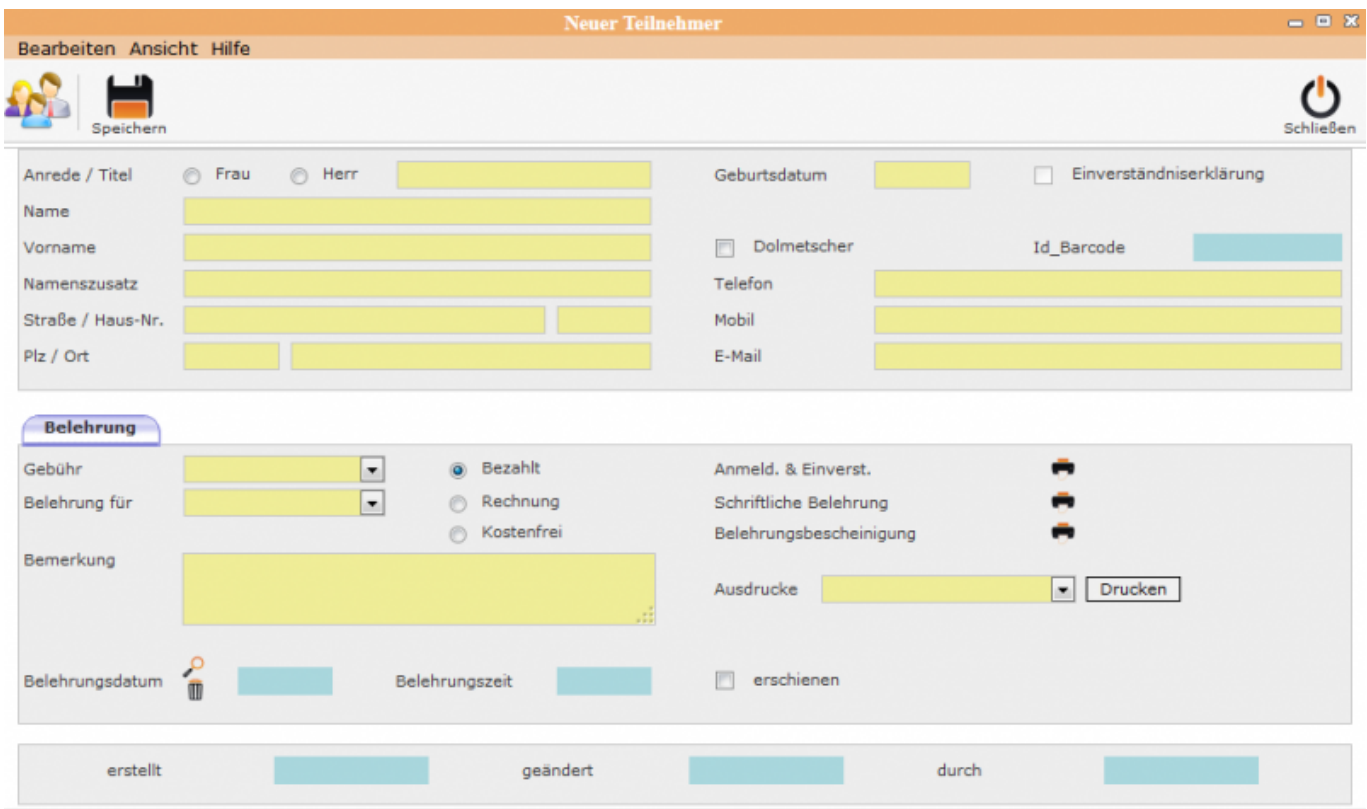

Die notwendigen Felder in der leeren Eingabemaske ausfüllen. Die Daten werden über den Speicher-Button gespeichert.

Mit dem Speichern wird die untere Protokollzeile ausgefüllt und der ID-Barcode eingetragen. ID - Barcode – wird mit dem Speichern automatisch vom System vergeben und ist nicht mehr änderbar. Mit jeder weiteren Änderung werden Änderungsdatum und der Mitarbeiter, der die Änderung vorgenommen hat, in die untere Protokollzeile eingetragen.

## **–> Hinweise**

**Belehrung** 

Mit dem Sternchen beim TAB-Namen wird

nicht gespeichert wurden.

Das Feld "Einverständniserklärung" wird in Abhängigkeit vom Geburtsdatum mit dem Speichern gesetzt.

## From:

<http://wiki.girona.de/> - **Girona Wiki**

Permanent link: **<http://wiki.girona.de/doku.php?id=ifsg:module:teilnehmer:neu&rev=1405527589>**

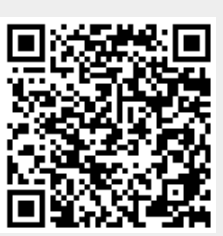

Last update: **2016/12/20 10:03**